## GR/IR Reports Dashboard Help

The GR/IR Reports Dashboard was designed as a tool to be used to monitor and maintain GR/IR account imbalances. The university's GR/IR clearing account was designed to track differences between **goods received** and **invoices received** for PO's that require a 3-way match (any > \$5,000, SPPO, PROJ, CAPP, inventory purchases-JHU supply store, and independent contractor PO's). Imbalances can occur in the form of unreconciled/hanging debits (indicating IR's exceed GR's) or credits (indicating GR's exceed IR's). Whether monitored by DBO's or departments, reviewing these imbalances should become a part of the normal reconciliation process and routinely be corrected—at least a quarterly review is recommended.

The GR/IR Reports Dashboard is designed similarly to other Office of Finance tools and is updated once a month during close with access being granted at the Business Area, department or cost center level.

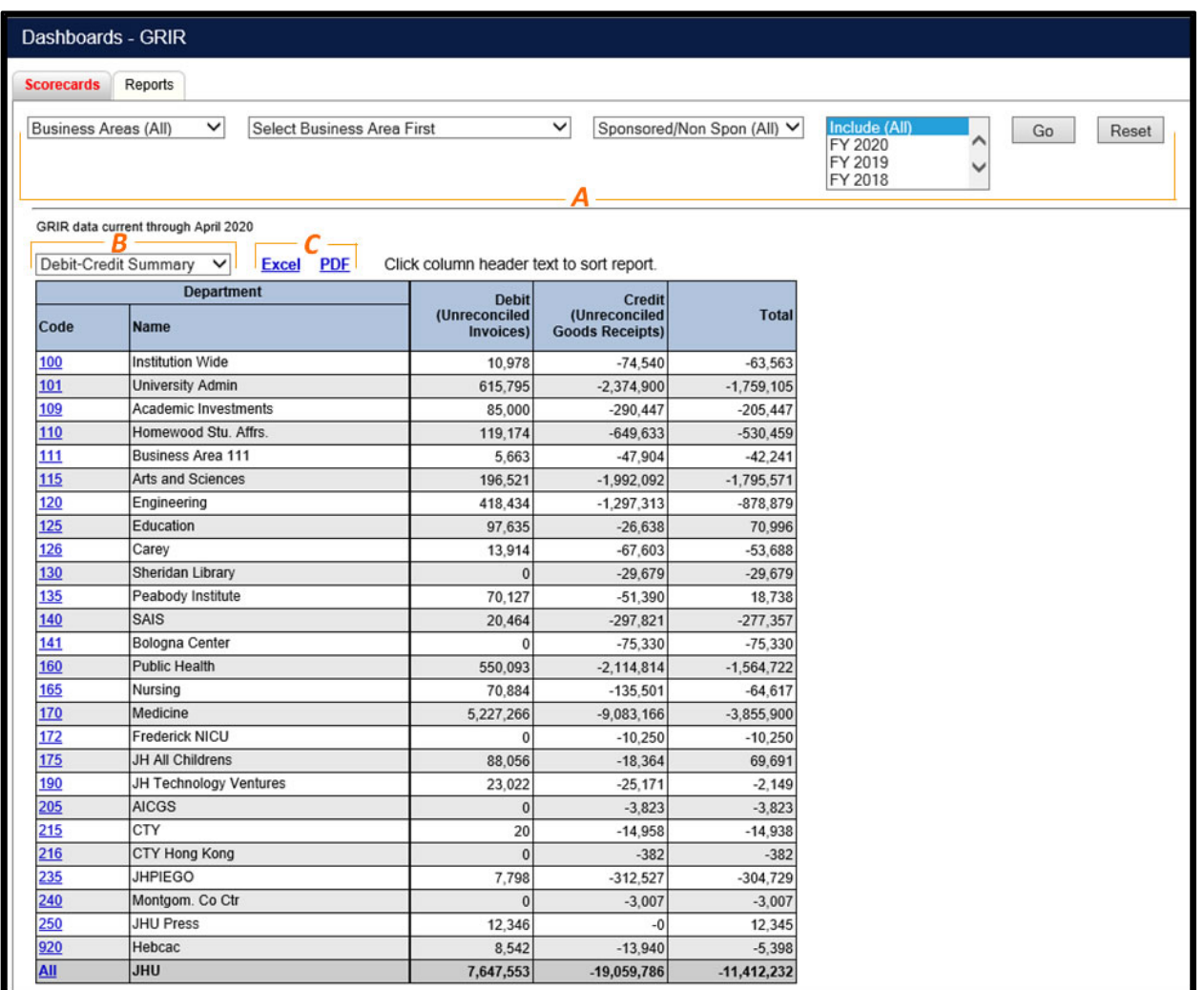

## **Scorecards**

The GRIR Dashboard will open to the default view, Scorecards. The user can choose to change the view later to the Reports tab by clicking on it.

- A The filter bars at the top are dependent upon user access and can provide views of Business Area, Department, Sponsored or Non-Sponsored, or Fiscal year. Once the data is filtered, click the Go button and the data will change. Click the Reset button to reset data to original view.
- B The user can then further filter their view of the data, either by Debit-Credit Summary, the default, SP/NS Comparison or the Fiscal Year Comparison.
	- The Debit-Credit Summary provides a view of imbalances by Debit (Unreconciled Invoices), Credit (Unreconciled Goods Receipts), and Total.
	- The SP/NS Comparison shows imbalances first by Sponsored and Non-Sponsored and then by Debit, Credit and Total for each.
	- The Fiscal Year Comparison groups imbalances first by the current Fiscal Year, and then by Combined Prior Fiscal Years and further by Debits, Credits, and Totals and then shows the Net Total.
- C The blue hyperlinks will allow the user to open the data in Excel, PDF, or view the details/raw data for the report.

## Reports

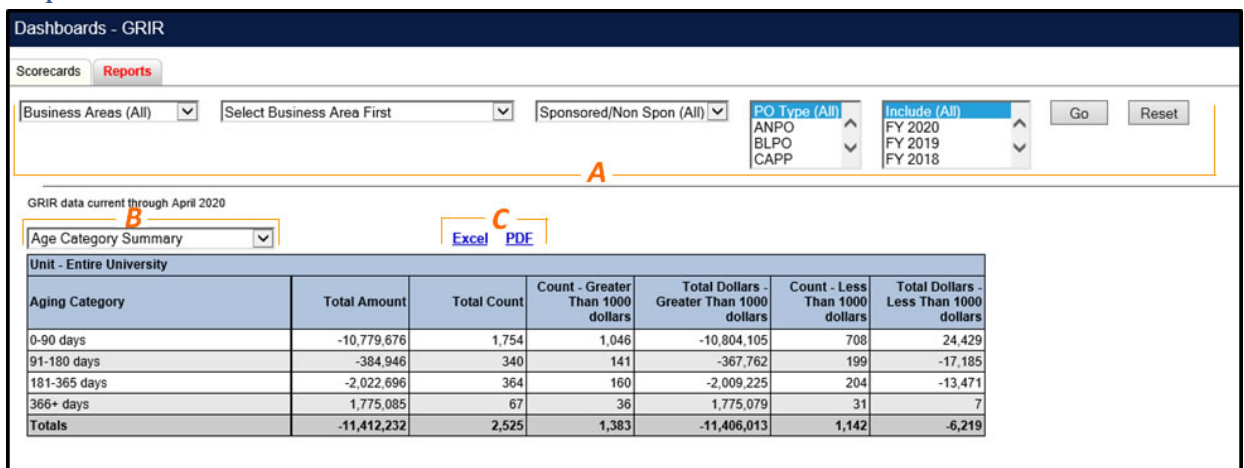

The GRIR Dashboard also provides a Reports Tab:

- A The filter bars at the top can be used based on user access, Business Area, Department, Sponsored or Non-Sponsored, PO Type, or Fiscal year. Once the data is filtered, click the Go button and the data will change. Click the Reset button to reset data to original view.
- B The user can then further filter their view of the data, Age Category Summary, Amount Category by Age Category and Detail Report.
	- The Age Category Summary shows Total Amount of imbalances, either greater or less than \$1,000, and the Total Count of imbalances, either greater or less than \$1,000. The data is also grouped in date ranges by number of days outstanding.
- The Amount Category by Age Category shows the user the number of imbalances by age category. Note that this report can be further filtered by amount or count.
- The Detail Report will provide all detail for anything the user has access to.
- C The blue hyperlinks will allow the user to open the data in Excel, PDF, or view the details/raw data for the report.